## e-GP SUPPLIER REGISTRATION

All Suppliers are able to self-register to use the e-GP system.

## **Online Supplier Registration**

In order for a Supplier to register in the system, the user should select the option "**Register as Supplier**" from the "**Login Panel**" of the main page (Figure 1).

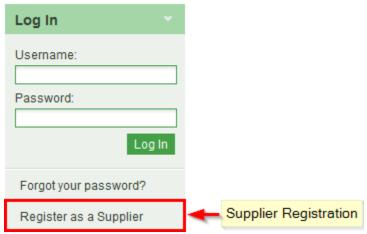

Figure 1: Register as Supplier

In the first phase of the registration procedure the user registers his organisation by providing the following information (Figure 2):

Company Registration Number

Tax Payer's Identification Number (TPIN)

The user can then click on registered with the corresponding authorities in Zambia (PACRA and Zambia Revenue Authority). This ensures that the e-GP system contains the same data as that provided during registration of the business. If the organisation is not found on the OSSIS system, which is expected for foreign suppliers that have not registered with the relevant authorities in Zambia, the user can proceed with the registration process manually by providing the following information:

- Organisation Name
- Company type
- Country
- Address
- Postal Code
- Citv
- Phone Number
- Country of Registration
- Shareholders
- CEEC Category
- Attachment (multiple documents should be added to a ZIP archive)
- Captcha code

| Step 1: Organisation Details                                                                             |                                   |                                  |
|----------------------------------------------------------------------------------------------------|-----------------------------------|----------------------------------|
| Company Registration Number:                                                                             |                                   |                                  |
| Tax Payer's Identification Number (TPIN):                                                                |                                   |                                  |
|                                                                                                    | Retrieve Company Data from OSSIS. | 1                                |
| *Organisation Name :                                                                                     |                                   |                                  |
| *Company Type:                                                                                           | -Select Company Type-             | v                                |
| If you selected "Sole Trader" from Company t<br>you. If you have selected any other Company<br>register: |                                   |                                  |
| *Address:                                                                                                |                                   |                                  |
| Postal Code:                                                                                             |                                   |                                  |
| *City:                                                                                                   |                                   |                                  |
| *Country:                                                                                                | Select                            | ▼                                |
| *Phone Number:                                                                                           |                                   |                                  |
| *Country of Registration:                                                                                | Select                            | v                                |
| Shareholders:                                                                                            |                                   |                                  |
| CEEC category:                                                                                           | -Select CEEC Category-            | ¥                                |
| Attachment Field:                                                                                        | Browse No file selected.          |                                  |
| *Please type the code shown below:                                                                       |                                   | ]                                |
|                                                                                                    | 146/43                            | Refresh Code                     |
|                                                                                                    |                                   | /alidate & Continue Reset Cancel |
| *Fields with asterisk are mandatory                                                                      |                                   |                                  |

Figure 2: Registration of organisation

In order to proceed to the next phase, the user should have also typed, in the provided text field, the visual **CAPTCHA** code displayed by the system on the screen. Selecting the "**Refresh**" button updates the code (Figure 2). Finally, the user should select the button "**Validate & Continue**" to continue the registration process.

The next step (optional) is the association of UNSPSC codes of interest with the organisation (Figure 3). The user can associate UNSPSC codes by the use of the button. The button is used to delete a selected UNSPSC code.

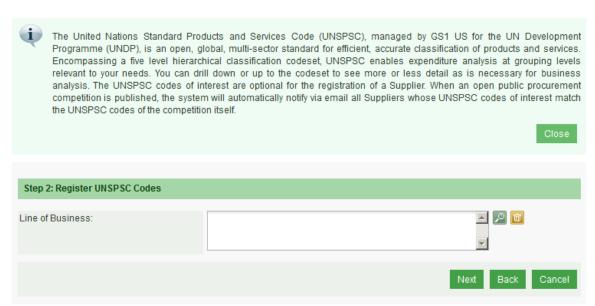

Figure 3: Registration of UNSPSC codes

After clicking on the button, the user is presented with a pop-up window to select UNSPSC codes (Figure 4). Up to 5 codes can be selected to be linked to the supplier profile.

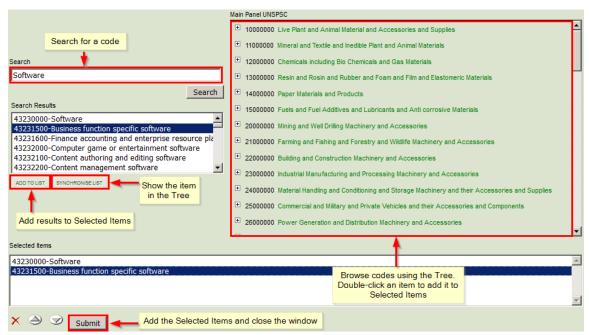

Figure 4: UNSPSC code selection

In order to continue, the user should select the "Next" button. The "Back" button returns the user to the previous phase (Figure 2).

In the final step the user registers the administrator of the Supplier (Supplier Admin). The following details are mandatory (Figure 5):

- First Name
- Last Name
- Username

- Password
- Email
- Country
- Secret Question
- Secret Answer

Furthermore, the following details are optional (Figure 5):

- National ID
- Address
- Postal Code
- City
- Phone Number
- Mobile Phone Number
- Fax

## Register Administrator

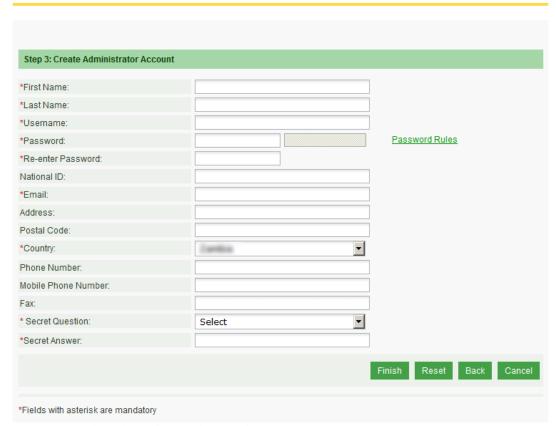

Figure 5: Registration of Supplier admin

In order to finalise the registration process the user selects the "Finish" button. A message confirming the successful registration of the Supplier will be displayed.

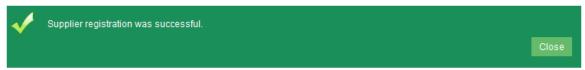

Figure 6: Confirmation of successful registration of the Supplier

The system will send an email to the user containing details of how to access the system. Section **Error! Reference source not found.** contains instructions on how to access the system for the first time.

The registration of a Supplier needs to be validated by the System Administrator. Until then, the following message appears when the Supplier accesses the system:

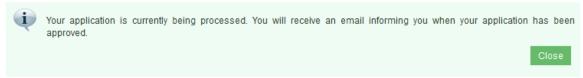

Figure 7: Pending validation by the System Administration

However, before the System Administrator can validate the supplier registration, the registration fee needs to be paid by the supplier. After logging in for the first time, the user must view the supplier profile as per section **Error! Reference source not found.** and must complete the payment of the required fee as per section 0.

If the warning message continues to occur after the registration fee has been paid, please contact the System Administrator, in order to activate the organisation account.

## **Payment of Fees**

The e-GP system supports online payments through a debit/credit card or manual payments by Internet transfer or cash deposit at any Zanaco Bank branch. When the supplier registration fee (or annual registration renewal fee) is due for payment, the user will be presented with a warning as well as the banking details that can be used for an Internet transfer. A pre-printed deposit slip can also be downloaded and printed to take to the nearest Zanaco Bank branch to complete the payment (Figure 8).

The third option involves paying online via a debit/credit card by clicking on the "Online Payment" button.

View Organisation

Your organisation hasn't completed the corresponding registration payment. For manual payment please use the account data below or download the pre-populated deposit form.

Close

| Supplier Registration Payment |                                      |
|-------------------------------|--------------------------------------|
| Payment Kind:                 | Supplier Registration                |
| Timestamp:                    | PROGRES STATES                       |
| Beneficiary name:             | Dantillo Public Procurement rigerry  |
| Bank Name:                    | Zanaco Bank                          |
| Branch Code:                  | -                                    |
| Account Number:               | _                                    |
| Account Type:                 | Cheque Account                       |
| Payment Reference:            |                                      |
| Payment Amount (ZMW):         |                                      |
|                               |                                      |
|                               | Online Payment Download Deposit Form |

Figure 8: Supplier registration fee

The online payment option is the quickest and simplest way to pay the fees in the e-GP system. After clicking on the "Online Payment" button to initiate the process, the user is presented with warning that

they will be re-directed to the banking providers' system to process the payment. A new pop-up window opens when this message is acknowledged.

In the firs screen the details of the card holder need to be provided. The following fields are mandatory:

- First Name
- Last Name
- Address
- City
- Country
- Postal Code
- Email

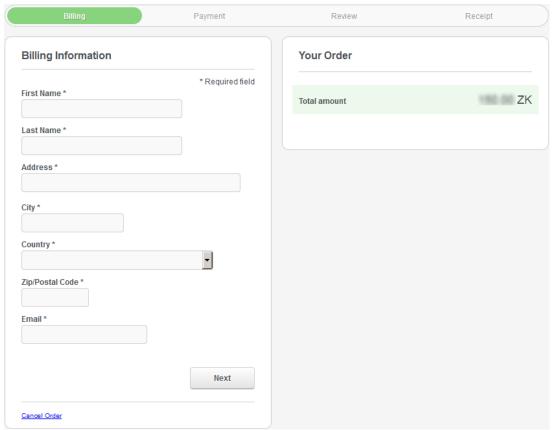

Figure 9: Card holder details

After clicking "Next" on the card holder details screen, the user needs to provide the details of the credit/debit card to be used for the payment. The amount to be paid cannot be edited.

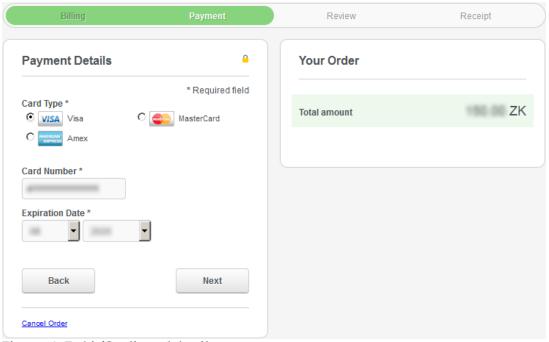

Figure 10: Debit/Credit card details

The final step in the payment process presents the details entered in the previous steps to the user for final confirmation before the click on the "Pay" button.

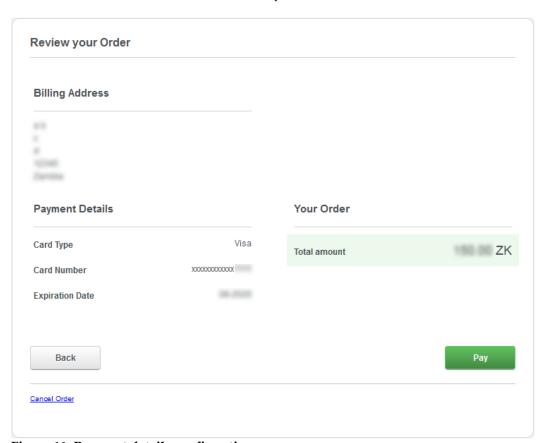

Figure 11: Payment details confirmation

The user will be re-directed back to the e-GP system and a payment confirmation screen will be displayed. If the payment is not successful, verify that the card details are correct and that sufficient

funds are available for the amount due. The user should contact the helpdesk (section **Error! Reference source not found.**) if they continue to experience problems while trying to process a payment.

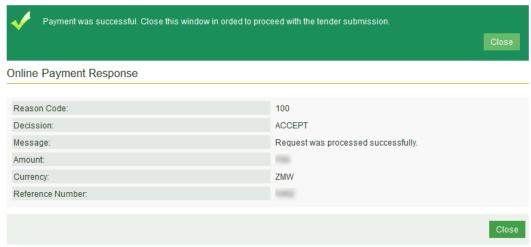

Figure 12: Payment confirmation